# Zelf albumbladen maken in Word 2010

Het maken van albumbladen in Word is niet moeilijk, maar laten zien hoe het precies gaat, hangt af van de versie van Word. Hieronder volgt de instructie voor Word 2010. Die versie ziet er nogal anders uit dan Word 2003 en een beetje anders dan Word 2007 en daarom is er voor de 2003 versie een andere instructie beschikbaar.

Natuurlijk begint het maken van een albumblad met een plan voor dat blad: wat moet erop komen en hoe zal de rangschikking zijn van de postzegels en/of andere items (zoals bijv. een poststuk) en waar moet tekst komen en hoeveel? Dat kun je op het oog doen of door alle plaatsen precies uit te meten en die maten in Word in te voeren. Ik ga ervan uit dat alle 'plaatjes' (dat is alles wat op het albumblad geplaatst/geplakt gaat worden) door een rechthoek omraamd gaan worden. Die frames en de teksten is wat we in Word gaan maken (om daarna te printen).

We beginnen met een nieuw document: klik op Bestand  $\rightarrow$  Nieuw  $\rightarrow$  Leeg document  $\rightarrow$  Maken.

Om te beginnen moet beslist worden wat het formaat van de bladen zal zijn: het formaat van DAVO-bladen, of gewoon A4, of nog anders. Dat kan allemaal in Word worden ingesteld. Word zal meestal standaard op A4 zijn ingesteld, laten we daarom een afwijkende maat nemen: een DAVO blad: 27,4x30,9 cm. De instelling daarvan gaat als volgt:

Klik op Pagina-indeling. Er verschijnt dan een zg. lint van mogelijkheden; ga naar het blok Pagina-instelling daarvan. Er zijn dan twee wegen om een eigen formaat papier in te stelling:

- Via Marges  $\rightarrow$  aangepaste marge komt een venster te voorschijn en neem dan het tabblad Paper en verander de getallen bij Breedte en Hoogte in de gewenste afmetingen (zie hiernaast)
- Via Formaat  $\rightarrow$  meer papierformaten komt hetzelfde venster weer naar voren.

Je ziet nu op het scherm een veel breder papier.

Even tussendoor: op het tabblad Papier is rechtsonder een knop 'Afdukopties' te zien. Als je daarop klikt, verschijnt een venster met een reeks van mogelijkheden waaronder de categorie "Deze opmaakmarkeringen altijd op het scherm weergeven" (en die worden niet geprint). Een van die markeringen is de 'Alineamarkering'. Ik zou aanraden om die aan te vinken. Dan zie je op het scherm altijd wat je doet met harde returns.

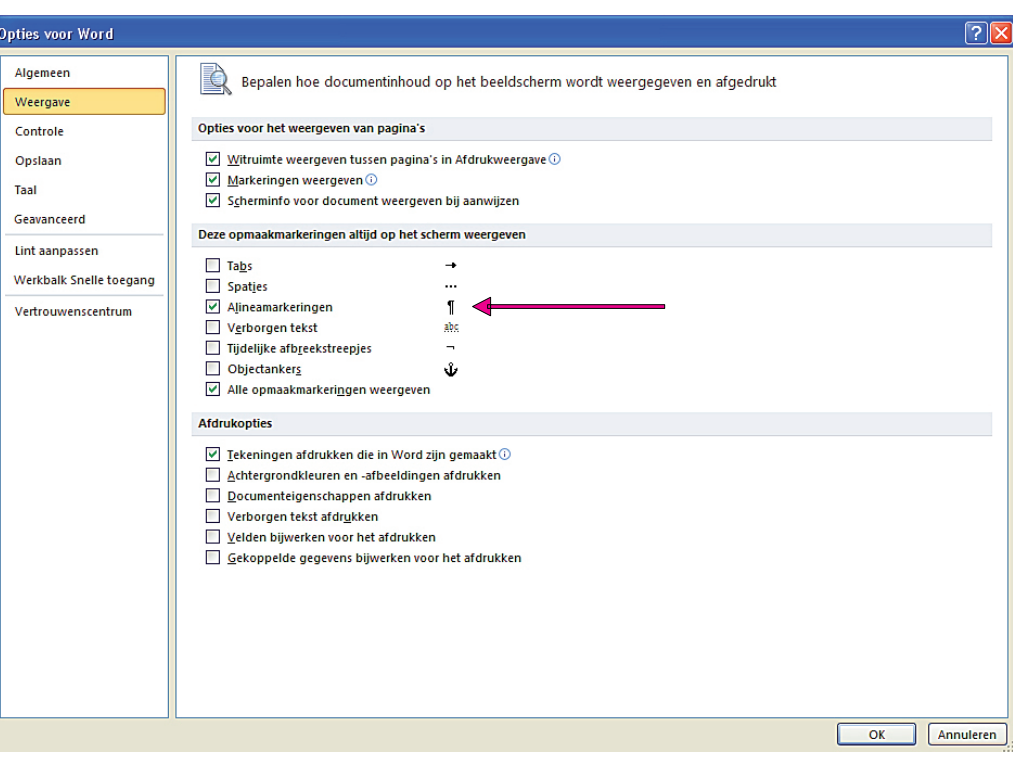

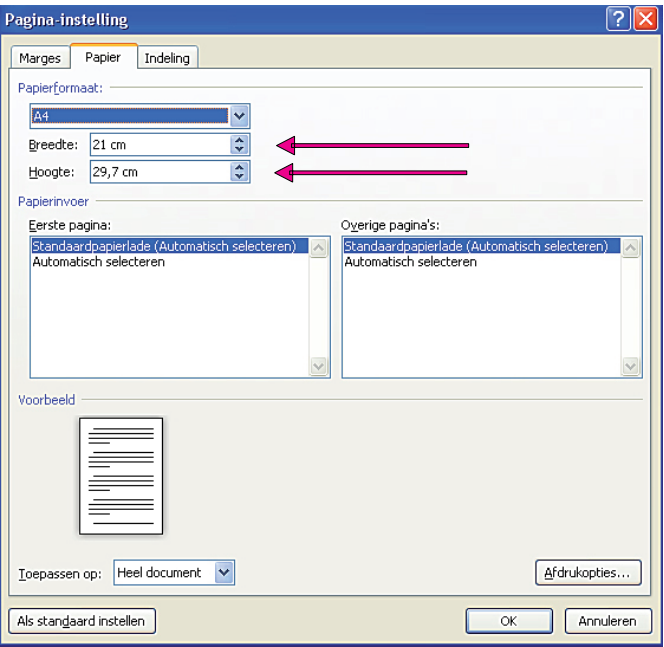

De DAVO bladen hebben een zwart kader als afbakening van het werkgebied waarbinnen de plaatjes geplaatst gaan worden. Laten wij dat ook maken.

Het kader zelf is 18,7 cm breed en 25 cm hoog. De plaats van het kader op het blad is 5,9 cm links van de papierrand en 2,9 cm van de bovenrand van het papier. Deze gegevens gaan we opgeven. Hoe?

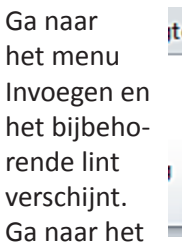

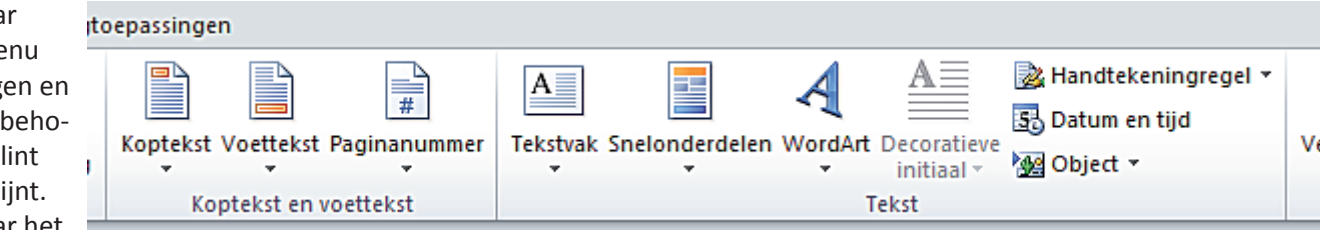

vak Tekst en klik dan op Tekstvak. Dan verschijnen allerlei voorgekookte mogelijkheden, maar daaronder staat ook de mogelijkheid van 'Tekstvak maken'. Dat aanklikken, de cursor verandert in een plus-teken en trek op het scherm een rechthoek. Als je dat doet, verandert ineens het hele lint en verschijnen er andere mogelijkheden: het opmaak-lint. Daarvan hebben we er een paar nodig.

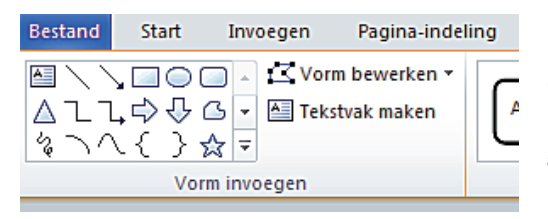

Dit is het gedeelte van het lint helemaal links. We zien hier allerlei vormen die ingevoegd kunnen worden. Links op het bovenste rijtje is dat opnieuw tekstvak en drie vormen naar rechts is dat een rechthoek. De rechthoek hebben we nodig om frames rond de plaatjes te maken. (Gek genoeg kunnen we daar pas bij door eerst de stappen van hierboven te maken; die vormen zijn niet rechstreeks benaderbaar.)

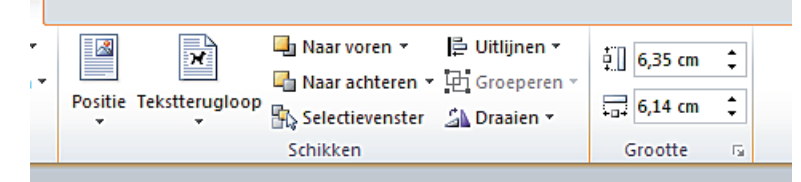

Dit is een gedeelte van het opmaak-lint aan de rechterkant. Hiervan hebben we nodig (i) helemaal rechts: Grootte, en (ii) helemaal links: Positie

**N.B.** Ik was begonnen met een tekstvak op het scherm/papier te zetten. Daardoor kreeg ik toegang tot het opmaaklint. Ga ik daarna verder met het tekenen van rechthoeken en tekstvakken en verwijder ik dat eerste tekstvak, dan verdwijnt ook het opmaak-lint weer. Dat lint krijg ik terug door een vorm te selecteren, dus met mijn cursor op de rand ervan te staan en met de linker muisknop te klikken.

Ik ga nu vanuit het opmaak-lint een rechthoek tekenen: klik op de rechthoek in het lint; de cursor verandert in een plus-teken en trek een rechthoek. Vermoedelijk zie je dan een gekleurd rechthoekig vlak. Dat willen we niet, dus moet het opgemaakt worden. Ga op de **a** rand van het vlak staan, de cursor verandert  $\mathbf{\hat{v}}$  dan in en klik met de rechtermuisknop. Dan komt het onderstaande menu te voor-

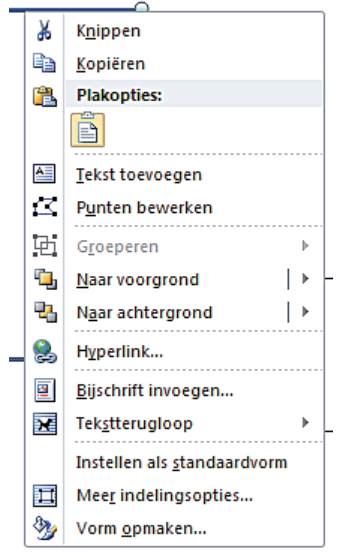

schijn:

Klik op de onderste mogelijkheid: Vorm opmaken. Dan zie je het venster zoals hiernaast. Klik op Opvulling en kies de mogelijkheid Geen opvulling. Dan hou je alleen het frame over.

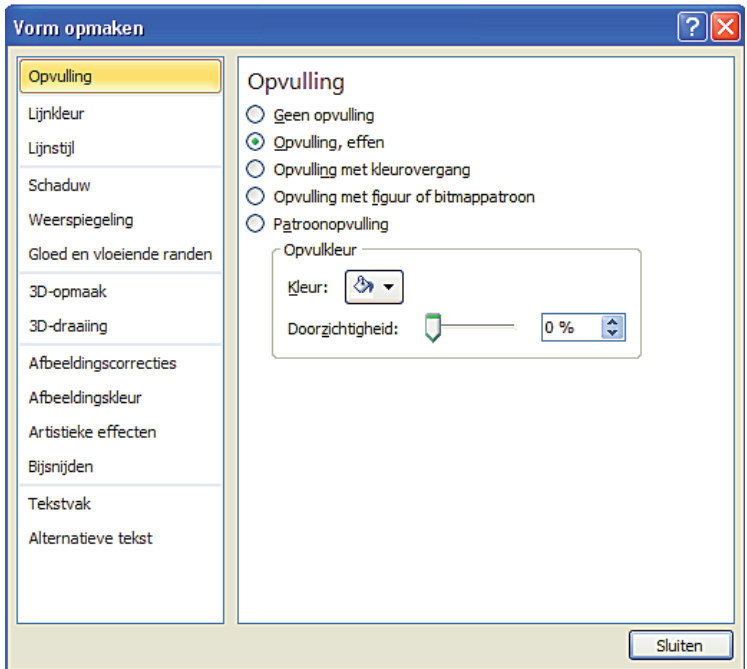

We gaan nu voor dit eerste getekende frame de grootte en de positie op het papier invoeren; dit wordt het kader zoals dat op de DAVO bladen is voorgedrukt als de werkruimte voor de plaatjes.

- Eerst de grootte: hoogte 25 cm en breedte 18,7 cm invoeren en bevestigen met Enter. (het vak Grootte helemaal rechts op het opmaak-lint)
- Dan de positie op het papier: klik op Positie (in het vak Schikken, links naast Grootte). Er verschijnen diverse mogelijkheden met als laatste 'Meer indelingsopties'. Klik daarop en dan verschijnt het venster hiernaast afgebeeld.

Dit venster verschijnt ook als je met de cursor op de rand van de vorm (dus het kruis van pijltjes) op de rechter muisknop klikt en op het menu dat dan verschijnt de een na onderste mogelijkheid 'meer indelingsopties' aanklikt. Wel zo makkelijk.

Voer de maten in op het tabblad Positie: horizontaal 5,9 cm rechts van...niet van de kolom zoals nu het venster

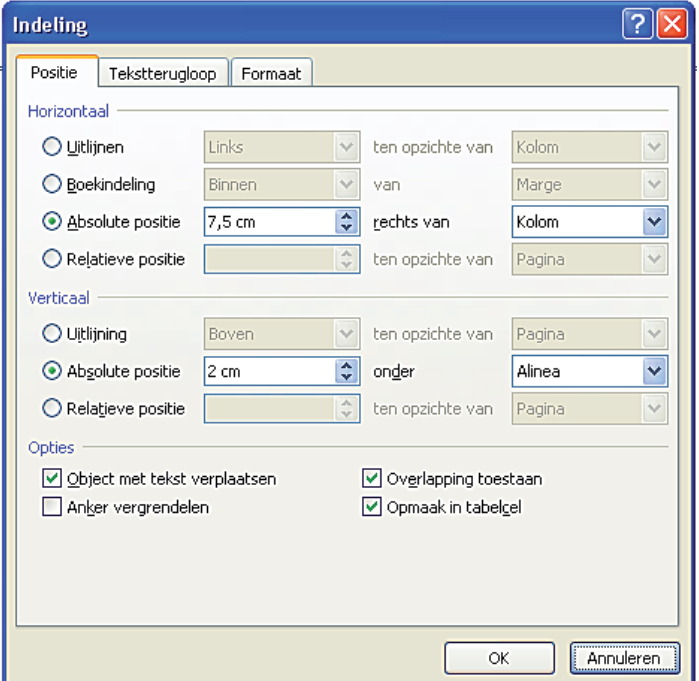

staat, maar klik op het pijltje naast 'kolom' en er verschijnen meer mogelijkheden, waarvan 'pagina' er ook een is. Die moeten we hebben, want we hadden gemeten dat het frame 5.9 cm rechts van de linker paginarand moet komen.

Idem voor verticaal: 3,9 cm onder de bovenrand van de pagina.

Als je vervolgens onder Opties het vakje Anker vergrendelen aanvinkt, dan kan het frame niet meer verschuiven (behalve als je er zelf mee gaat slepen).

Met het tabblad Tekstterugloop hebben we nu niet te maken. Op het tabblad Formaat vind je de ingevoerde maten voor Grootte terug en moeten voor Hoogte en Breedte 100% ingevuld worden. Als je de Hoogte-Breedte verhouding aanvinkt, zal ieder verandering van hoogte of breedte ook een evenredige verandering van de ander veroorzaken.

Wat hier aan stappen beschreven is om het frame te maken dat het werkgebied afbakent, geldt ook voor ieder frame en voor ieder tekstvak dat vervolgens binnen dat frame geplaatst wordt. Ga vooral geen tekst maken zoals je normaal in Word zou doen, want die teksten zijn vrijwel niet goed te verplaatsen naar gewenste posities op de bladzij.

Hiermee is dus het verhaal eigenlijk wel verteld.

Het een tijdrovend werk om voor ieder frame dat in het ontwerp is bedacht, ook te bepalen wat de absolute positie zal zijn. Je zou kunnen volstaan met de bepaling van de grootte (bijv. een frame met 2 mm ruimte tussen de zegel en het frame) en dat frame mbv. de muis te slepen over de pagina naar een op het oog gewenste plek.

Het verdere verhaal gaat erover wat je met frames en tekstvakken kunt doen, zoals de lijnen dikker of dunner maken, ze bij elkaar houden, e.d. Maar eerst nog een tweede manier om frames en tekstvakken te plaatsen, die soms handiger is.

Het is soms wel handig alsof je werkt op ruitjespapier, bijv. als je veel frames van dezelfde grootte op een blad wilt zetten met steeds dezelfde afstand tussen de frames. Maar je wilt natuurlijk niet

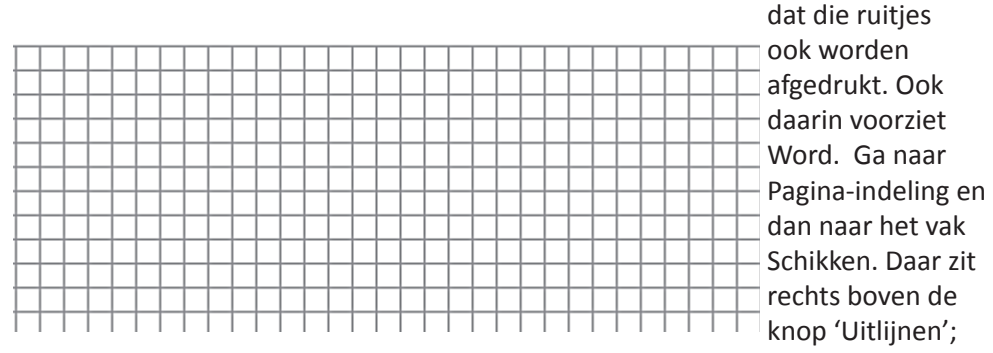

E Links uitlijnen 혼 Centreren 릨 Rechts uitlijnen 叩 Boven uitlijnen  $\mathfrak{n}\mathbb{I}$ Midden uitlijnen uÜ4 Onder uitlijnen 00a Horizontaal verdelen š. Verticaal verdelen Uitlijnen op pagina  $\sqrt{}$ Uitlijnen op marge Geselecteerde objecten uitlijnen  $\sqrt{ }$ Rasterlijnen weergeven || || Rasterinstellingen...

klik daarop en je krijgt de volgende mogelijkheden:

vink 'Rasterlijnen weergeven' aan (en weer uit als je er vanaf wil). Met de mogelijkheid daaronder, 'Rasterinstellingen' kun je de afstand tussen de rasterlijnen zelf bepalen.

#### **Wat kun je verder allemaal met een frame, resp. tekstvak doen om het mooier te maken?**

- de lijndikte aanpassen: wil je een dun lijntje of juist wat flinker aangezet?
- het vlak van het frame vullen, bijv. als een zwarte achtergrond wilt hebben
- een frame of tekstvak roteren, bijv. schuin omdat dat leuker staat
- frames en/of tekstvakken bij elkaar houden als je een blad later een beetje wilt veranderen

Er is vast nog meer te verzinnen, maar eerst deze mogelijkheden.

*Lijndikte aanpassen:* Daarvoor gebruiken we de mogelijkheden van het opmaak-lint. Als dat per ongeluk kwijt bent, ga dan met de cursor op de rand staan van de vorm die je wilt aanpassen (je ziet dan weer en klik met de linker muisknop; het opmaak-lint verschijnt gelukkig weer; klik eventueel nog op het woord 'opmaken). Kies in dat lint het vak van Vormstijlen en klik op 'Omtrek van vorm', dan verschijnen er weer mogelijkheden die voor zichzelf spreken.

*het vlak van een frame vullen:* als je op de rechter muisknop klikt (na het frame te hebben geselecteerd) krijg je weer het venster hiernaast. Klik weer op Vorm opmaken en je krijgt het venster waarvan de eerste mogelijkheid Opvulling is. Kies zwart als opvulkleur. Het frame is nu een zwarte rechthoek geworden. Als je dat een mooie achtergrond vindt, dan is het wel jammer dat het grootste gedeelte van het zwart bedekt zal worden door een plaatje en de inkt voor de zwarte opvulling niet nodig was. Teken daarom in de zwarte rechthoek nog een andere die kleiner is en geef die de opvulkleur wit. Je kunt zelf bepalen hoe breed de zwarte rand moet zijn als achtergrond.

Zet wel voor beide rechthoeken de doorzichtigheid op 0%.

Het zou nog kunnen zijn dat je de witte rechthoek niet ziet, omdat die achter de zwarte rechthoek zit. Dan moet de volgorde van beide rechthoeken worden veranderd: de witte moet voor de zwarte staan. Dat kan gedaan worden in het vak Schikken; daar is een knop voor naar voren en voor naar achteren. Selecteer de vorm waarvan je wilt dat die naar voor of achter iets moet staan en klik op de knop daarvoor.

Om tamelijk precies te kunnen werken, moet je de tekening flink groter te zien krijgen. Klik op het menu Beeld en je krijgt een lint met onder andere het vak Zoomen. Klik op In/uitzoomen en de weg wijst vanzelf. Maak er bijv. 200% van, maar meer kan ook.

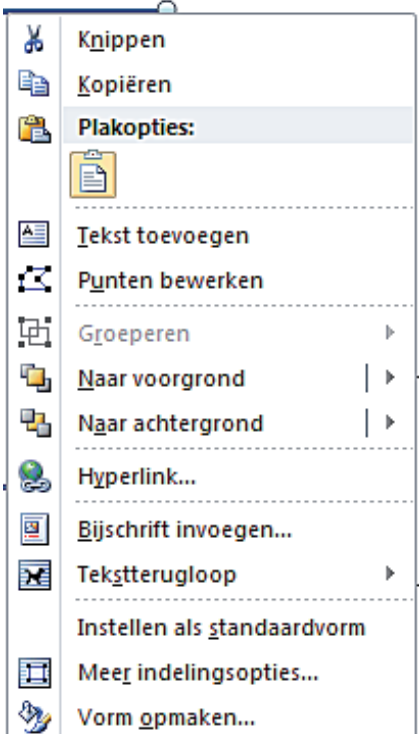

*een frame of tekstvak roteren:* als je een frame of tekstvak selecteert, zie je een klein groen rondje er vlak boven. Als je er met de cursor op gaat staan, zie je die veranderen in een zwart pijltje rondom dat groene rondje. Houd de muisknop in gedrukt en je kunt het frame/tekstvak gaan draaien (ook traploos).

In het opmaak-lint, in het vak Schikken, zit ook een knop Draaien; klik daarop en je krijgt een paar mogelijkheden. Daarvan is horizontaal en verticaal spiegelen soms heel handig. Draaien kun je hier met aantal graden opgeven.

*frames en/of tekstvakken bij elkaar houden:* Stel dat je een frame voor een zegel hebt gemaakt en een tekstvak daar meteen onder met een toelichting. Zou je die willen verplaatsen (bijv. omdat er een gevonden variant tussen moet), dan is het lastig als beide apart verplaatst moeten worden. Dan is er de mogelijkheid van 'Groeperen', zodat ze één geheel gaan vormen en als één figuur versleept (of gekopieerd) kunnen worden.

Selecteer de eerste figuur, houd vervolgens de Shift toets ingedrukt en selecteer de tweede figuur, zodat ze beide geselecteerd zijn. Zorg dat het pijltjeskruis zichtbaar is en klik op de rechter muisknop. Dan verschijnt een menu waarin ook 'Groeperen' staat; wijs dat met de cursor aan en rechts verschijnt dan weer Groeperen. Klik erop en de beide figuren zijn verbonden tot een geheel.

Selecteer je dat geheel en klik je weer op de rechter muisknop, dan verschijnt een menu waarin 'Degroeperen' staat. Dus je kunt met hetzelfde gemak de zaak weer splitsen. Het maakt niet uit hoeveel figuren je samen wilt groeperen; ze hoeven ook niet bij elkaar te staan op het blad. Hiermee werken bespaart veel moeite.

## *Afbeeldingen invoegen*

Het is denkbaar dat je naast de dingen die je op het albumblad wilt bevestigen/plakken, ook nog afbeeldingen wilt toevoegen (bijv. een landkaart). Dat doe je via het menu Invoegen. Als je daarop klikt krijg je het volgende lint (fragment):

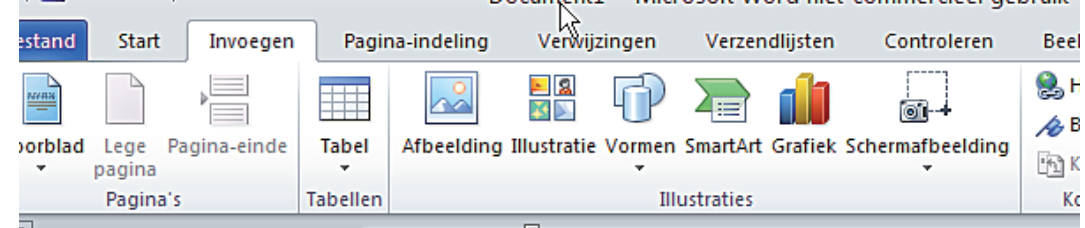

Klik vervolgens op 'afbeelding', dan opent zich een tweede menu:

Hierop klik je aan waar je de afbeelding vandaan wilt halen. Dikwijls zal het zo zijn dat je de afbeelding die je wilt hebben, al ergens als een bestand hebt opgeslagen.

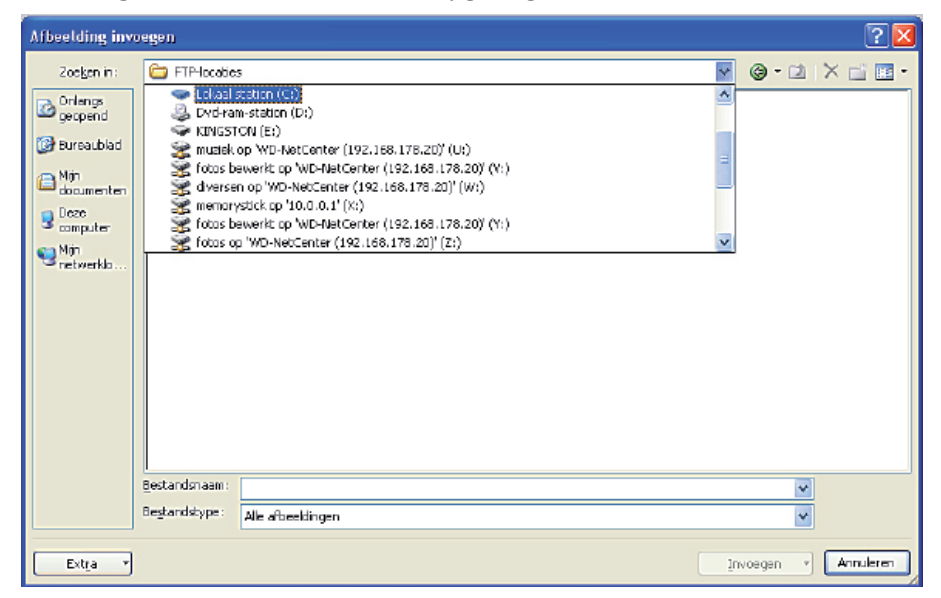

## *Twee opmerkingen over printen*

Alles is nu wel mooi uitgetekend op het scherm (en in het bestand: vergeet niet om af en toe op te slaan!), maar wordt het ook zo geprint? Worden de opgegeven afmetingen en plaatsen nu ook correct geprint? Dat hangt van de printer af:

- bij het venster dat verschijnt als je de opdracht 'afdrukken' geeft, kun je dikwijls ook eigenschappen van de printer veranderen en soms (altijd?) zie je ook ergens de mogelijkheid van 'schalen'. Daar moet in ieder geval 100% bij staan of worden ingevuld (soms apart voor hoogte en breedte en dan ook opgeven dat de verhouding tusssen hoogte en breedte moet worden vastgehouden).
- maar zelfs bij 100% is de printer niet even nauwkeurig. Druk dus een keer een blad af en meet na wat de geprinte afmetingen zijn; misschien moet je dan rekenen met een kleine extra marge. (Bijvoorbeeld in mijn geval: de Canon kleurenprinter print exact de opgegeven grootte van 15 x 10 cm; de HP laserprinter print die afmetingen bijna een milimeter kleiner.

Overigens moet je natuurlijk ook rekening houden met de gekozen lijndikte, zeker bij iets dikker gekozen lijnen.

De tweede opmerking betreft het printen van papierformaat groter dan A4, zoals bijv. de DAVO bladen. Je hebt dan een grotere printer nodig dan de gangbare, nl een zogenaamde A3 printer. Deze kan bladen tot het formaat van A3, dat is de grootte van 2 x A4, printen.

## Tenslotte:

Bij het maken van de bladen moet ook beslist worden welk type papier gebruikt gaat worden. Het normale kopieeren printpapier is 80 grams. Dat is wel erg dun papier voor een albumblad. Ik zou 120 of 160 grams papier nemen. Nog weer een andere kwestie is hoe je, bij gebruik van een DAVO albumband de vereiste perforaties in de bladen krijgt. Er zijn tegenwoordig perforators te koop waarvan je de positie van de perforaties zelf kunt instellen. Die perforaties zijn wel iets kleiner dan de perforaties in originele DAVObladen, maar ze passen er wel in.